# 將SecureX威脅響應源配置為阻止Firepower上的 URL

### 目錄

簡介 背景資訊 必要條件 需求 採用元件 設定 建立SecureX威脅響應源 配置FMC Threat Intelligence Director使用威脅響應源 驗證 疑難排解 相關資訊

## 簡介

本文檔介紹如何根據在威脅響應調查期間發現的URL和IP建立威脅情報,以供Firepower使用。

## 背景資訊

思科威脅響應是一個強大的工具,能夠利用來自多個模組的資訊調查整個環境中的威脅。每個模組 都提供由Firepower、安全終端、Umbrella和其他第三方供應商等安全產品生成的資訊。這些調查不 僅有助於揭示系統中是否存在威脅,而且有助於生成重要的威脅情報,這些情報可以源回安全產品 以增強環境中的安全性。

SecureX Threat Response使用的一些重要術語:

- Indicator是與AND和OR運算子邏輯相關的可觀察量的集合。 有結合多種可觀察量的複雜指標 ,也有僅由一種可觀察量構成的簡單指標。
- 可觀察是一個變數,可以是IP、域、URL或sha256。
- 判斷由使用者建立,並用於將可觀察資料與特定時間段內的處置聯絡起來。
- 建立源是為了將SecureX威脅響應調查生成的威脅情報與其他安全產品(如防火牆和電子郵件 內容過濾器,如Firepower和ESA)共用。

## 必要條件

### 需求

思科建議您瞭解以下主題:

● SecureX CTR(思科威脅響應。

- Firepower TID(Threat Intelligence Director)。
- Firepower訪問控制策略配置。

本文檔使用Firepower TID強制實施在SecureX威脅響應上生成的威脅情報。對於FMC 7.3版,在 FMC部署中使用TID的要求如下:

- 版本6.2.2或更高版本。
- 配置至少15 GB的記憶體。
- 已配置啟用REST API訪問。請參閱《Cisco Secure Firewall Management Center管理指南》中 的「啟用REST API訪問」。
- 如果裝置在6.2.2版或更高版本上,則可以使用FTD作為threat intelligence director元素。

注意:本文檔認為Threat Intelligence Director已在系統上處於活動狀態。有關TID初始配置和 故障排除的更多資訊,請檢查「相關資訊」部分中提供的連結。

### 採用元件

本文中的資訊係根據以下軟體和硬體版本:

- SecureX思科威脅響應控制面板
- FMC (防火牆管理中心)版本7.3
- FTD (防火牆威脅回應)版本7.2

本文中的資訊是根據特定實驗室環境內的裝置所建立。文中使用到的所有裝置皆從已清除(預設 )的組態來啟動。如果您的網路運作中,請確保您瞭解任何指令可能造成的影響。

### 設定

### 建立SecureX威脅響應源

SecureX Threat Response允許以可觀察到的輸入內容開始對環境進行調查。威脅響應引擎查詢模 組以搜尋與可觀察對象相關的任何活動。調查將返回模組發現的任何匹配項,此資訊可能包括IP、 域、Url電子郵件或檔案。接下來的步驟是建立源,以使用其他安全產品來使用資訊。

步驟1登入到SecureX控制面板,然後點選Threat Response Module的Launch按鈕。這將在新視窗 中開啟「威脅響應」頁面:

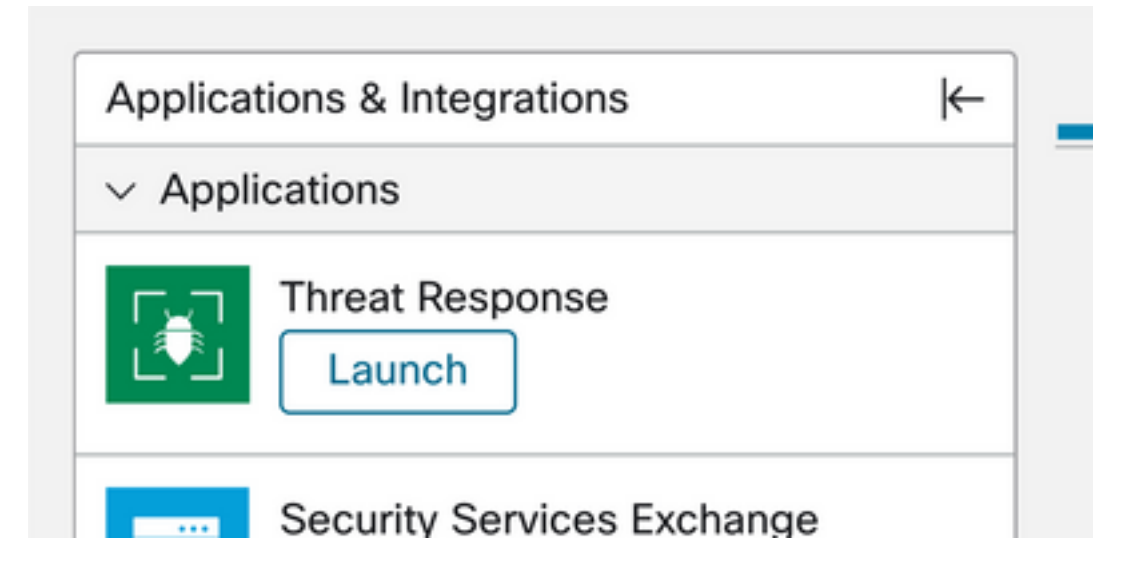

第2步在Threat Response頁面中,按一下Intelligence > Indicators,然後將Source下拉選單從 Public更改為Private。這必須允許您按一下「建立指示器」連結。進入「指示器建立者」嚮導後 ,為您的指示器選擇任何有意義的標題和說明,然後選中「URL監視清單」覈取方塊。此時您可以 儲存指示器,無需其他資訊,但是您可以選擇配置其餘的可用選項。

 $\mathcal{A}$ 

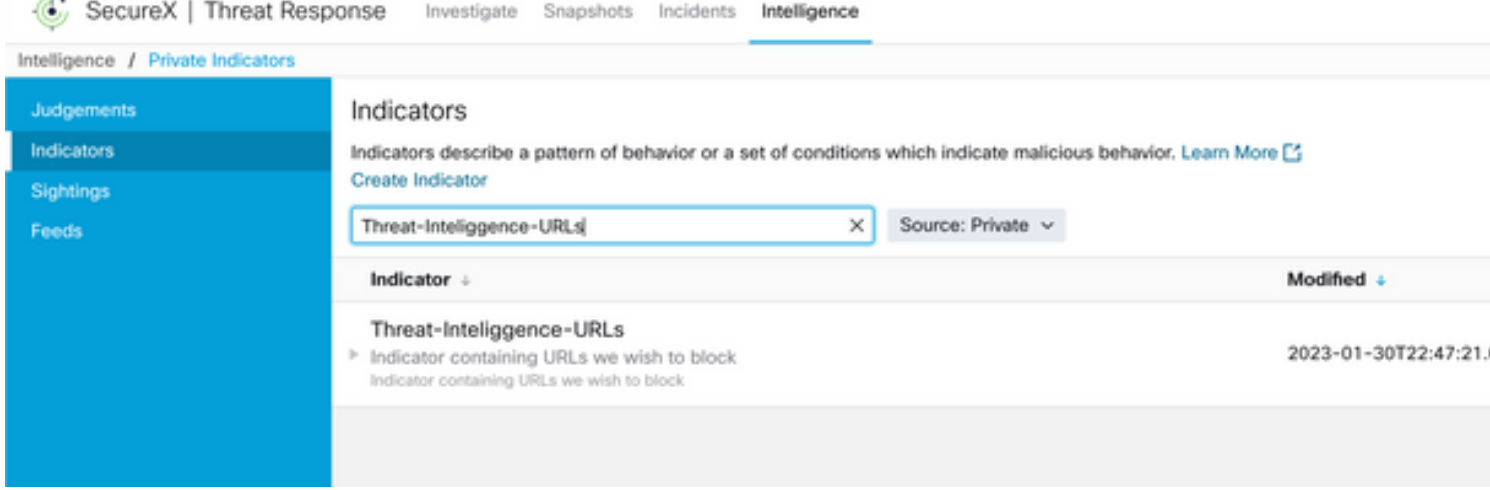

步驟3導覽至Investigate索引標籤,並將您要調查的任何可觀察專案貼到調查方塊中。為了說明目的 , 虛假URL https://malicious-fake-domain.com 用於此配置示例。按一下**Investigate**並等待調查完成。如預 期的那樣,虛擬URL處置未知。繼續右鍵點選**下箭頭**以展開上下文選單,然後點選**建立判斷**。

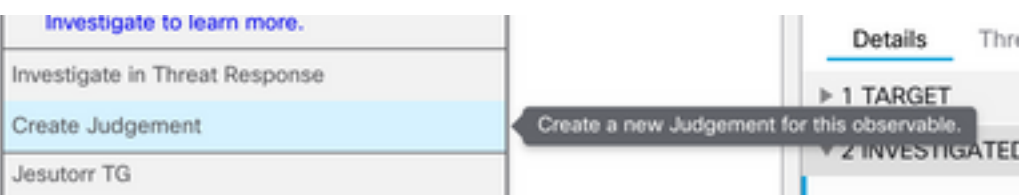

步驟4按一下Link Indicators,然後從步驟2中選擇指標。將處置選擇為Malicious,然後根據您的認 為適當選擇「到期日」。最後按一下Create按鈕。現在,URL必須在Intelligence > Indicators > View Full Indicator下可見。

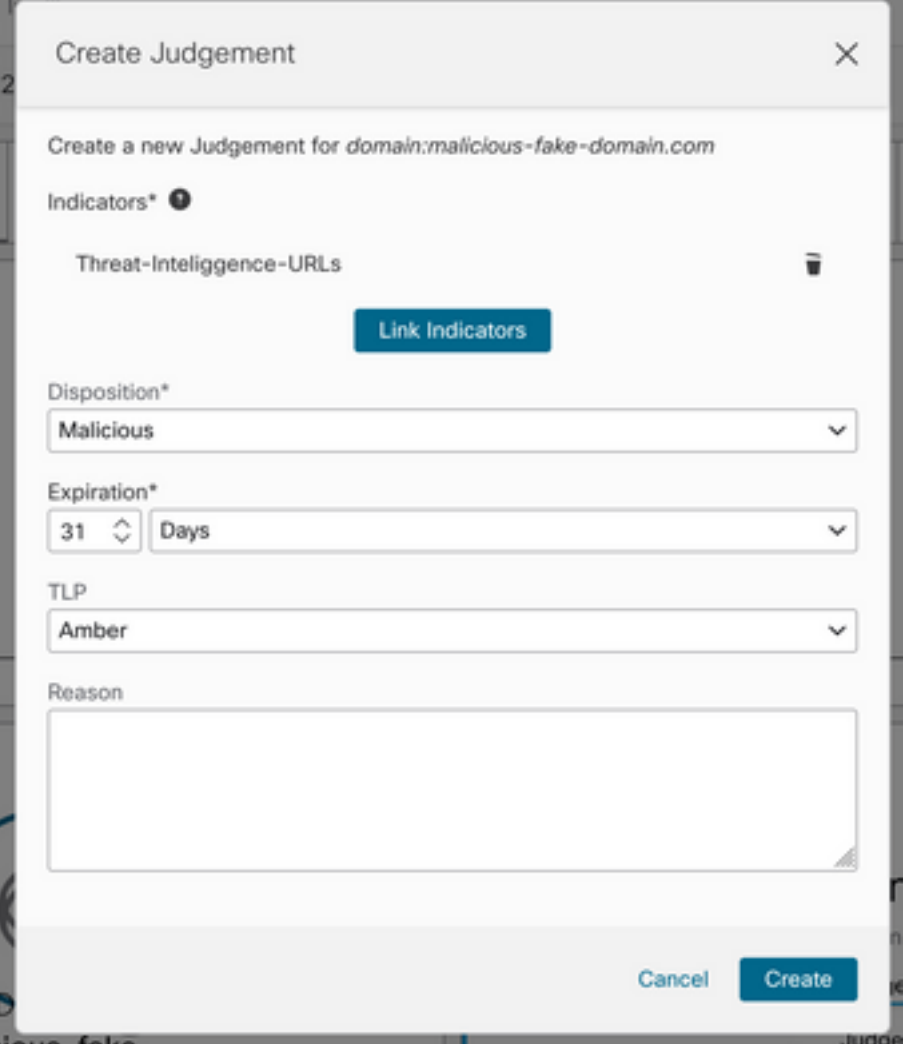

#### Threat-Inteliggence-URLS Edit Indicator

Ennde

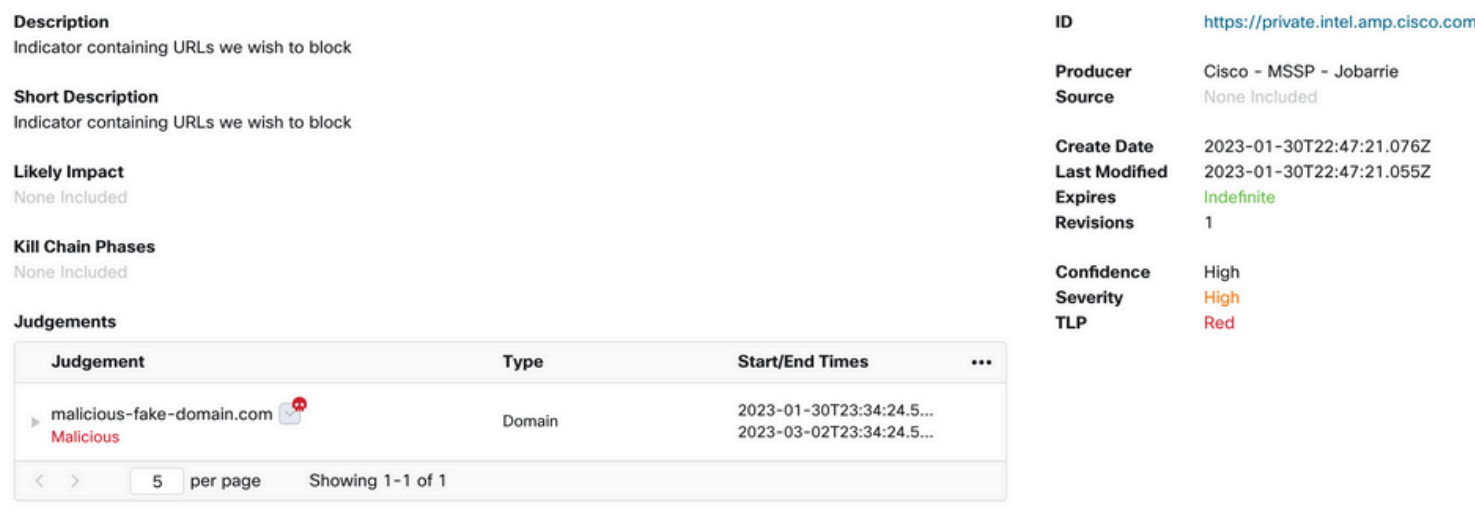

步驟5導覽至Intelligence > Feeds,然後按一下Create Feed URL。 填寫Title欄位,然後選擇步驟 2中建立的Indicator。確保將「輸出」(Output)下拉選單保留為**觀察值**,然後按一下「儲存」 (Save)。

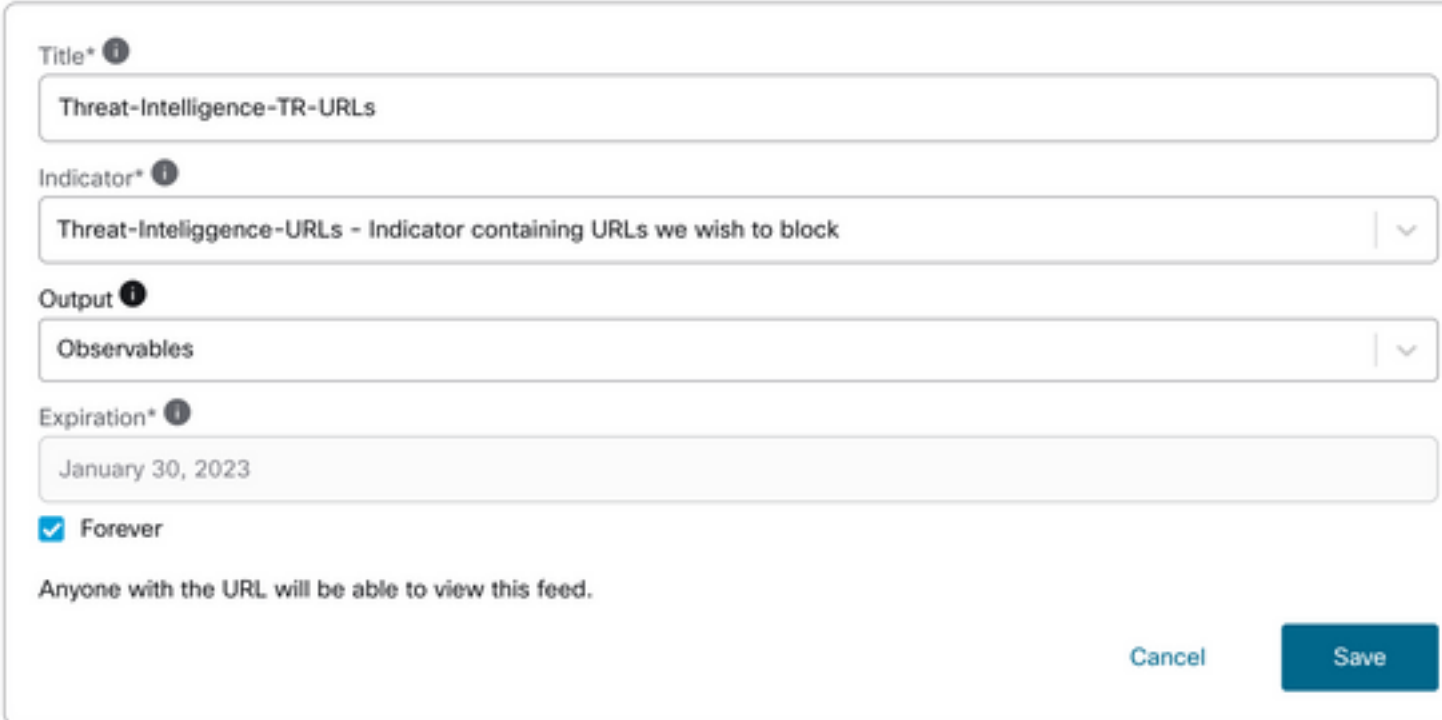

第6步驗證在Intelligence > Feeds下建立了源,然後按一下展開源詳細資訊。按一下URL可直觀顯示 源中列出了預期的URL。

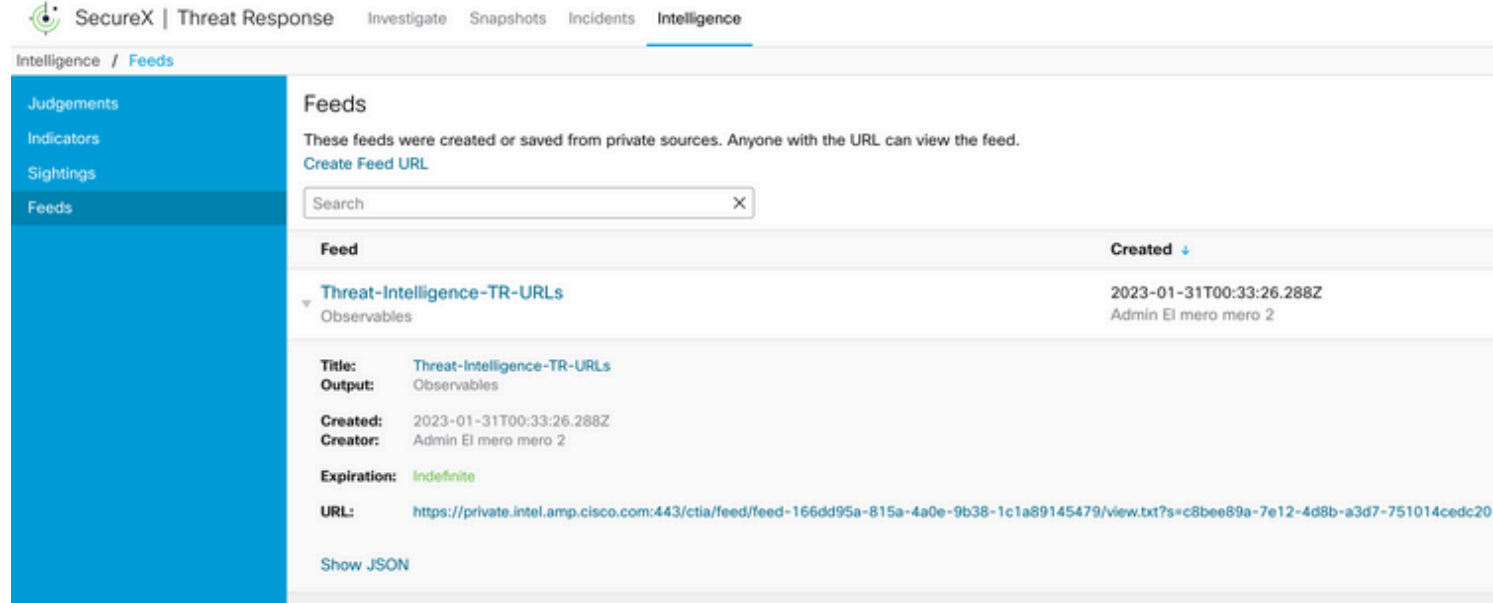

## 配置FMC Threat Intelligence Director使用威脅響應源

第1步登入您的FMC控制面板並導航至Integration > Intelligence > Sources。 單擊plus歎號新增新 源。

步驟2使用以下設定建立新來源:

● 交付>選擇URL

- 「文字」(Type)>「選取平面檔案」(Select Flat File)
- 內容>選擇URL
- Url >貼上「Create SecureX Threat Response Feed」部分的URL步驟5。
- 「名稱」(Name)>選擇您認為合適的任何名稱
- Action > Select Block
- 更新間隔>選擇30分鐘(用於威脅情報源的快速更新)

### 按一下「Save」。

步驟3在Indicators and Substitutes verify domain下列出:

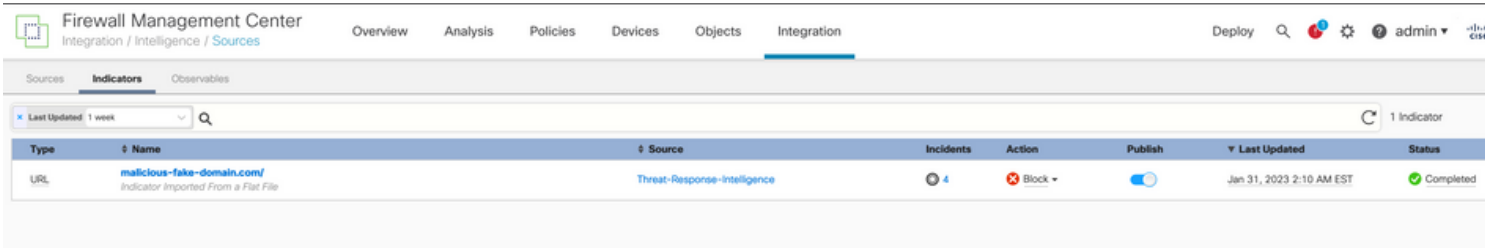

步驟4確保Threat Intelligence Director處於活動狀態並保持元素處於最新狀態(FTDs裝置)。導覽 至Integrations > Intelligence > Elements:

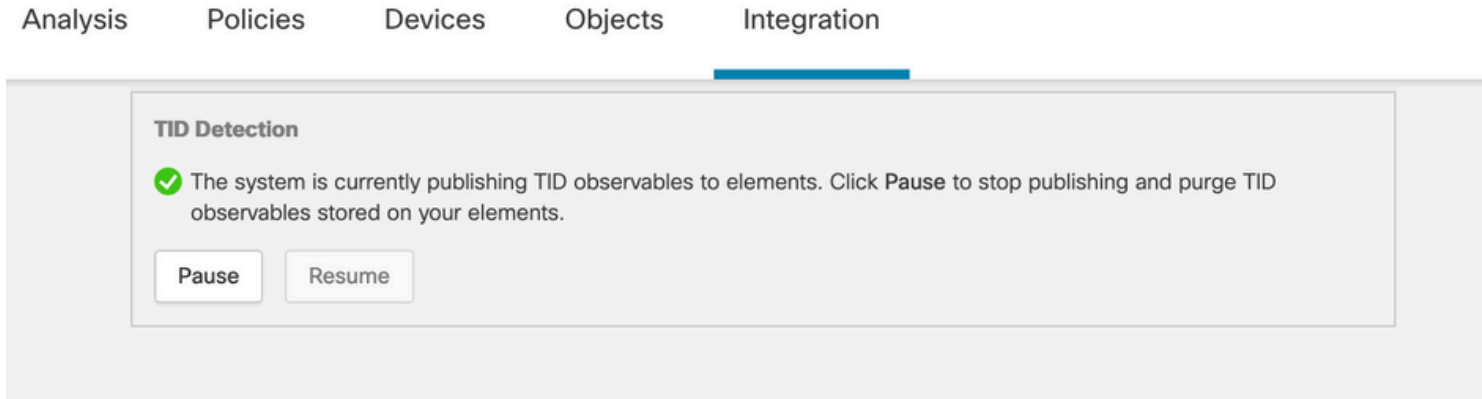

## 驗證

配置完成後,終結點嘗試連線到外部區域上託管的https://malicious-fake-domain[.]com URL,但連 線會按預期失敗。

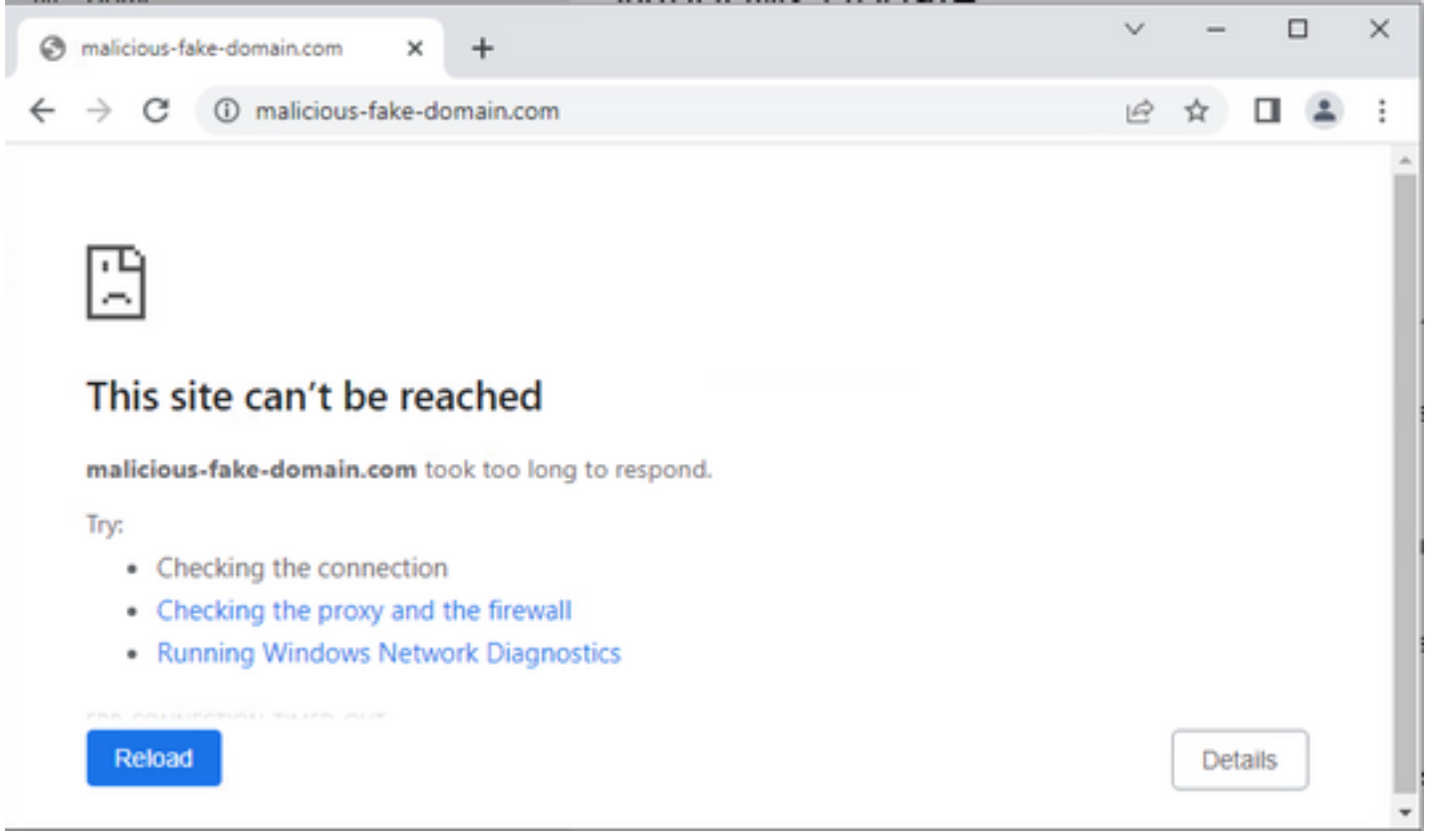

### 要驗證連線失敗是否是由於Threat Intelligence源,請導航到Integrations > Intelligence > Incidents。被阻止的事件必須列在此頁面上。

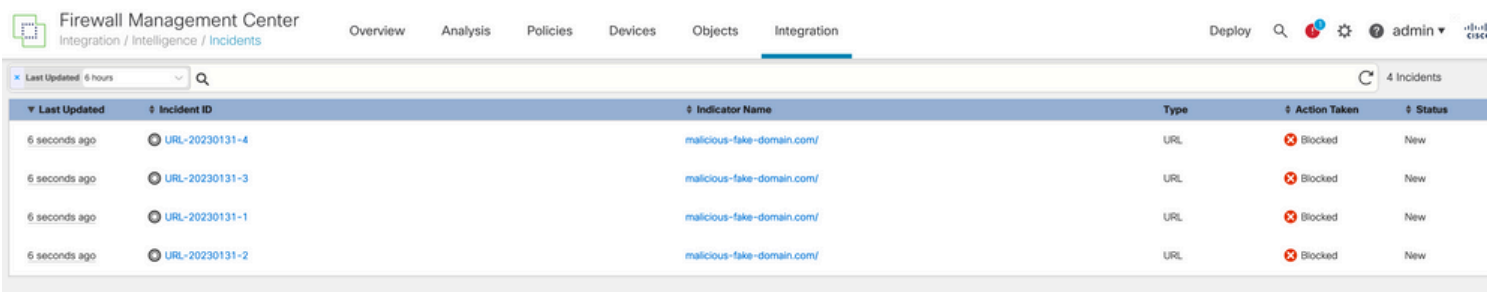

#### 您可以在Analysis > Connections > Security-Related Events下驗證這些塊事件:

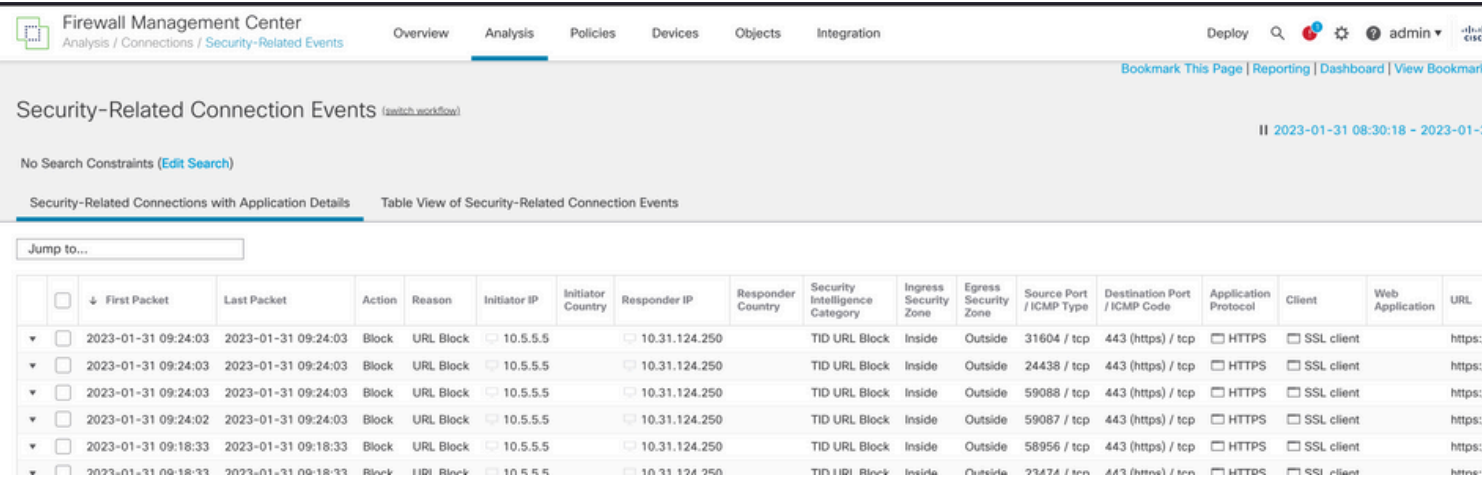

FTD LINA擷取允許透過多重檢查檢視從端點到惡意URL的流量。 請注意,由於Threat Intelligence功能使用Snort引擎進行高級流量檢測,因此Snort引擎第6階段檢查將返回丟棄結果。請

#### 注意,Snort引擎需要允許第一組資料包,以便分析和瞭解連線的性質,從而正確觸發檢測。 檢查 相關資訊區段,瞭解有關FTD LINA擷取的詳細資訊。

7: 18:28:46.965449 0050.56b3.fd77 0050.56b3.de22 0x0800 Length: 571 10.5.5.5.63666 > 10.31.124.250.443: P [tcp sum ok] 2993282128:2993282645(517) ack 2622728404 win 1024 (DF) (ttl 128, id 2336) Phase: 1 Type: CAPTURE Subtype: Result: ALLOW Elapsed time: 1926 ns Config: Additional Information: Forward Flow based lookup yields rule: in id=0x14745cf3b800, priority=13, domain=capture, deny=false hits=553, user\_data=0x14745cf4b800, cs\_id=0x0, l3\_type=0x0 src mac=0000.0000.0000, mask=0000.0000.0000 dst mac=0000.0000.0000, mask=0000.0000.0000 input\_ifc=Inside, output\_ifc=any Phase: 2 Type: ACCESS-LIST Subtype: Result: ALLOW Elapsed time: 1926 ns Config: Implicit Rule Additional Information: Forward Flow based lookup yields rule: in id=0x14745c5c5c80, priority=1, domain=permit, deny=false hits=7098895, user\_data=0x0, cs\_id=0x0, l3\_type=0x8 src mac=0000.0000.0000, mask=0000.0000.0000 dst mac=0000.0000.0000, mask=0100.0000.0000 input\_ifc=Inside, output\_ifc=any Phase: 3 Type: FLOW-LOOKUP Subtype: Result: ALLOW Elapsed time: 3852 ns Config: Additional Information: Found flow with id 67047, using existing flow Module information for forward flow ... snp\_fp\_inspect\_ip\_options snp\_fp\_tcp\_normalizer snp\_fp\_tcp\_proxy snp\_fp\_snort snp\_fp\_tcp\_proxy snp\_fp\_translate snp\_fp\_tcp\_normalizer snp\_fp\_adjacency snp\_fp\_fragment snp\_ifc\_stat Module information for reverse flow ... snp\_fp\_inspect\_ip\_options snp\_fp\_tcp\_normalizer snp\_fp\_translate snp\_fp\_tcp\_proxy snp\_fp\_snort snp\_fp\_tcp\_proxy

snp\_fp\_tcp\_normalizer snp\_fp\_adjacency snp\_fp\_fragment snp\_ifc\_stat Phase: 4 Type: EXTERNAL-INSPECT Subtype: Result: ALLOW Elapsed time: 31244 ns Config: Additional Information: Application: 'SNORT Inspect' Phase: 5 Type: SNORT Subtype: appid Result: ALLOW Elapsed time: 655704 ns Config: Additional Information: service: HTTPS(1122), client: SSL client(1296), payload: (0), misc: (0) **Phase: 6 Type: SNORT Subtype: SI-URL Result: DROP Elapsed time: 119238 ns**

**Config: URL list id 1074790412 Additional Information: Matched url malicious-fake-domain.com, action Block**

Result: input-interface: Inside(vrfid:0) input-status: up input-line-status: up Action: drop Time Taken: 813890 ns Drop-reason: (si) Blocked or blacklisted by the SI preprocessor, Drop-location: frame 0x000056171ff3c0b0 flow (NA)/NA

### 疑難排解

• 要確保'威脅響應」使用正確資訊使訂閱源保持最新,您可以在瀏覽器上導航到訂閱源URL並 檢視共用的可觀察量。

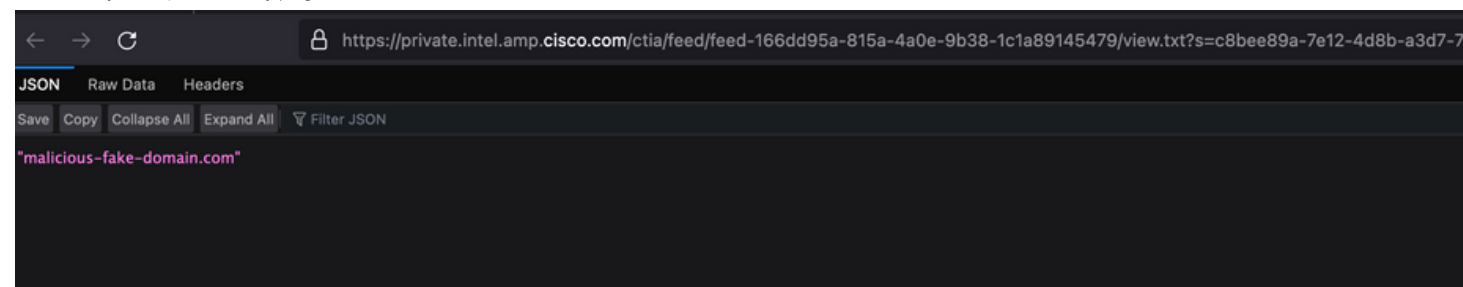

● 要排除FMC Threat Intelligence Director故障,請檢視「相關資訊」上的連結。

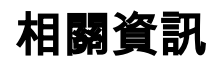

- [配置Cisco Threat Intelligence Director並排除故障](https://www.cisco.com/c/zh_tw/support/docs/storage-networking/security/214859-configure-and-troubleshoot-cisco-threat.html)
- [在FMC 7.3上配置安全防火牆威脅情報導向器](/content/en/us/td/docs/security/secure-firewall/management-center/device-config/730/management-center-device-config-73/threat-intelligence-director.html)
- [使用Firepower威脅防禦捕獲和Packet Tracer](https://www.cisco.com/c/zh_tw/support/docs/security/firepower-ngfw/212474-working-with-firepower-threat-defense-f.html)

#### 關於此翻譯

思科已使用電腦和人工技術翻譯本文件,讓全世界的使用者能夠以自己的語言理解支援內容。請注 意,即使是最佳機器翻譯,也不如專業譯者翻譯的內容準確。Cisco Systems, Inc. 對這些翻譯的準 確度概不負責,並建議一律查看原始英文文件(提供連結)。